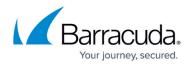

## **Deleting Exchange Information Store Backup Data**

https://campus.barracuda.com/doc/96017078/

**CAUTION!** Deleted data is completely purged and can no longer be accessed or restored.

To delete an Exchange Information Store backup, perform the following steps.

1. Navigate to the Computer page. See <u>Navigating to the Computer Page</u> for instructions. The Computer page is displayed.

| Computer: 0002                                                                                                    |                                                                          | Support. Search for an account                                                                              |
|----------------------------------------------------------------------------------------------------|--------------------------------------------------------------------------|----------------------------------------------------------------------------------------------------|
| Computer Information                                                                                                    |                                                                          | 🖉 tat                                                                                                    |
| Backup agret:<br>Computer name;<br>Computer ID;<br>Account convane;<br>Enail address:<br>Phone number:<br>Group;<br>Local backup subscription; | Connected 20<br>0002<br>0002<br>111-222-3333<br>Default Group<br>Enabled | 0000002016-11,0002016<br>725.08<br>54.4.08<br>36.2.08<br>18.108<br>00.8<br>8112016 982016 10.62016 11.02016 |
| Gir Active Recoveries (0)<br>Backup Set/Action                                                                                                 | Activity System Software                                                 | Nutifications Tachup X Deide Sector                                                                         |

 Select the **Delete** tab. The Delete Selections page is displayed

| Delete Selections               |                                                                                 |
|---------------------------------|---------------------------------------------------------------------------------|
| Backed Up Data Type             | You have not deleted any data in the last 7 days.                               |
| Files and Folders               | Click on the respective Backed Up Data Type from which you wish to delete data. |
| 😨 VMware Standard 🛛 📋           |                                                                                 |
| YMware QuickSpin                |                                                                                 |
| Hyper-V Standard                |                                                                                 |
| Hyper-V Rapid Recovery          |                                                                                 |
| Physical Imaging Standard       |                                                                                 |
| Physical Imaging Rapid Recovery |                                                                                 |

3. Select the backup type you want to delete. The Delete page is displayed.

## Barracuda Intronis Backup

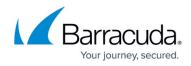

| That Exchange Info. Store Item(s) Would You Like To Delete?<br>Hect from the available Exchange Info. Store item(s) to delete. |                                          |         |
|----------------------------------------------------------------------------------------------------|------------------------------------------|---------|
| elect Your Exchange Info. Store Item(s):                                                                                       |                                          |         |
| Current selection:                                                                                                    | Select the items on the left you want to | delete. |
|                                                                                                    |                                          |         |
| <                                                                                                    | > '                                      |         |
|                                                                                                    | Exclusions are marked in red.            |         |

4. Select the radio button of the items to be deleted.

Clicking the arrow at the right of the items displays more information store items. The delete selections are displayed in the right panel.

| rrent selection: Mailbox Data | base 1538488148110/13/2016 @ 1. | 201 AM (Incremental) |      | Mailbox Database 1538488148     | ×   |
|-------------------------------|---------------------------------|----------------------|------|---------------------------------|-----|
| 🛱 Mailbox Database 15 🕽       | B 10/17/2016 @ 12. )            | E00.chk              |      | 10/15/2016 @ 12:00 AM (Full)    | ×   |
|                               | B 10/16/2016 @ 11: )            | E0000002C4A.log      |      | 10/14/2016 @ 11:01 PM (Increme  | ×   |
|                               | □#10/16/2016@12 >               | E0000002C48.log      | - 11 | 10/14/2016 @ 12:00 AM (Increme  | ×   |
|                               | 10/15/2016 @ 11: >              | E0000002C4C.log      | - 11 | 10/13/2016 @ 11:01 PM (Full)    |     |
|                               | B 10/15/2016 @ 12 )             | E0000002C4D.log      |      | 10/13/2016 @ 12:01 AM (Increme_ | ÷.  |
|                               | 2 10/14/2016 @ 11: )            | E0000002C4E.log      |      | Torisizoro prizor Amproveme     | - 1 |
|                               | R#10/14/2016@12 )               | E0000002C4F.log      |      |                                 |     |
|                               | Ba 10/13/2016 @ 11: )           | E0000002C50.log      |      |                                 |     |
|                               | 🖬 🖬 10/13/2016 @ 12 🔉           | E0000002C51.log      |      |                                 |     |
|                               | B 10/12/2016 @ 12 )             | E0000002C52.log      |      |                                 |     |
|                               | Bit 10/11/2016 @ 12 >           | E0000002C53.log      |      |                                 |     |
|                               | B 10/10/2016 @ 12 >             | E0000002C54.log      |      |                                 |     |
|                               | B 10/09/2016 @ 12 )             | E0000002C55.log      |      |                                 |     |
|                               | B 10/08/2016 @ 12 >             | E0000002C56.log      |      |                                 |     |
|                               | □#10/07/2016@12 ) v             | E0000002C57.log      | ~    |                                 |     |
|                               | ET MANDERSON & MANUNA           | Enclosed States      |      |                                 |     |
| <                             |                                 |                      |      | Exclusions are marked in red.   |     |
|                               |                                 |                      |      |                                 |     |
|                               |                                 |                      |      |                                 |     |
|                               |                                 |                      |      |                                 |     |
|                               |                                 |                      |      |                                 |     |
|                               |                                 |                      |      |                                 |     |
|                               |                                 |                      |      |                                 |     |
|                               |                                 |                      |      | Cancel D                        |     |

5. After making your selections, click **Delete**. The confirmation pop-up is displayed.

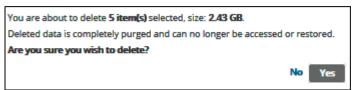

6. Confirm your selection, and then click **Yes**.

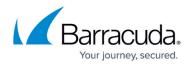

The Delete Selections page is displayed with the latest status.

## Barracuda Intronis Backup

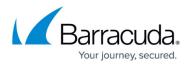

## Figures

- 1. image2021-9-24 10:26:14.png
- 2. image2021-9-24 10:28:18.png
- 3. image2021-9-24 10:29:17.png
- 4. image2021-9-24 10:30:44.png
- 5. image2021-9-24 10:31:20.png
- 6. image2021-9-24 10:32:29.png

© Barracuda Networks Inc., 2024 The information contained within this document is confidential and proprietary to Barracuda Networks Inc. No portion of this document may be copied, distributed, publicized or used for other than internal documentary purposes without the written consent of an official representative of Barracuda Networks Inc. All specifications are subject to change without notice. Barracuda Networks Inc. assumes no responsibility for any inaccuracies in this document. Barracuda Networks Inc. reserves the right to change, modify, transfer, or otherwise revise this publication without notice.